# CELERO56

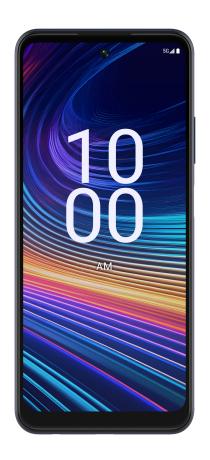

**User Guide** 

# **Contents**

| Getting started                 | 4  |
|---------------------------------|----|
| Getting to know your phone      | 4  |
| Setup                           | 6  |
| Install a Nano SIM/microSD card |    |
| Charge the battery              |    |
| Turn your phone on and off      |    |
| Complete the setup screens      |    |
| Home screen                     |    |
| Status bar                      |    |
| Notification panel              |    |
| Quick Settings panel            |    |
| Making connections              |    |
| Phone                           |    |
| Make a call                     |    |
| Receive a call                  |    |
| Call settings                   |    |
| Call log.                       |    |
| Contacts                        |    |
| Add a contact                   |    |
| Delete a contact                |    |
| Share a contact                 |    |
| Contacts settings               |    |
| Messages                        |    |
| Send a text message (SMS)       |    |
| Send a multimedia message (MMS) |    |
| Messages settings               |    |
| Gmail                           | 14 |
| Receive an email                |    |
| Compose an email                |    |
| Email settings                  |    |
| Internet and social networking  |    |
| Chrome browser                  |    |
| Facebook                        |    |
| YouTube                         |    |
| Connectivity                    |    |
| USB                             |    |
| Wi-Fi                           |    |
| Bluetooth                       |    |
| NFC                             |    |

| Apps and entertainment                | 18 |
|---------------------------------------|----|
| BoostMax Audio                        | 18 |
| Camera and video                      | 19 |
| Take a photo                          |    |
| Record a video                        |    |
| Camera settings                       |    |
| Photos                                |    |
| Productivity                          |    |
| Calendar                              |    |
| Google Maps                           |    |
| Clock                                 |    |
| Useful settings                       |    |
| Languages                             |    |
| Date & time                           |    |
| Display                               | 27 |
| Wallpaper & style                     | 28 |
| Sound                                 | 29 |
| Digital Wellbeing & parental controls | 29 |
| Security                              | 30 |
| About phone                           | 31 |
| Software update                       |    |
| Safety and use                        | 32 |
| Regulatory agency identifications     | 35 |
| FCC Regulations                       | 35 |
| RF Exposure Information (SAR)         | 35 |
| Hearing Aid Compatibility (HAC)       |    |
| Warranty                              |    |

# **Getting started**

The topics in this section will introduce you to your phone, help you get set up with service, provide an overview of the phone screen, and get you started with basic phone operations.

# Getting to know your phone

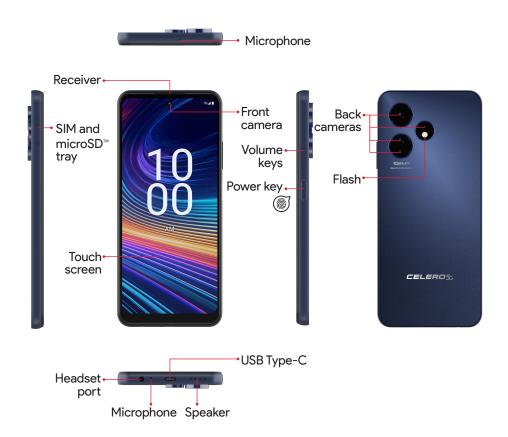

**Note:** Your phone's screens and app layouts are subject to change. This user guide uses sample images only.

| Part                     | Description                                                                                                    |  |
|--------------------------|----------------------------------------------------------------------------------------------------|--|
| Headset port             | Plug in a headset (sold separately) to listen to music or for convenient, hands-free conversations.                                                                                                    |  |
| SIM and<br>microSD™ tray | Insert your Nano SIM card and microSD (sold separately) for service and additional storage.                                                                                                    |  |
| Receiver                 | Hear the caller and automated prompts.                                                                                                    |  |
| Front camera             | Take pictures and record videos while facing the screen.                                                                                                    |  |
| Touch screen             | View information needed to operate your phone.     Access your phone's features and applications.                                                                                                    |  |
| Microphone               | Transmit your voice electronically for a call, voice recording, or Google Assistant.                                                                                                    |  |
| USB Type-C               | Connect the USB cable (included) for charging, or connect other accessories.                                                                                                    |  |
| Speaker                  | Listen to calls, automated prompts, and music.                                                                                                    |  |
| Volume keys              | Adjust the volume for ringtones, media, notifications, and system sounds.                                                                                                    |  |
| Power key                | <ul> <li>Power key</li> <li>Press to turn the screen on or off.</li> <li>Press and hold to turn the phone on.</li> <li>Press along with the Volume up key to turn the phone off.</li> <li>Press along with the Volume down key to take a screenshot.</li> </ul> |  |
|                          | Fingerprint sensor Unlock your phone with a touch of your finger.                                                                                                    |  |
| Rear cameras             | Take pictures and record videos with a quad-lens camera.  Use features such as the beauty mode, slow motion, time lapse, panorama mode, and more.                                                                                                    |  |
| Flash                    | Brighten photos taken indoors or at night.     Use as a flashlight to see in dark areas.                                                                                                    |  |

**CAUTION!** Inserting an accessory into the incorrect port may damage the phone.

# Setup

## Install a Nano SIM/microSD card

1. Insert the included SIM pin to eject the SIM tray.

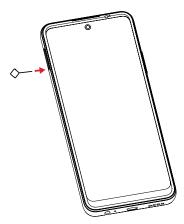

2. Place or remove the Nano SIM card and microSD™ card with the metal contacts facing down into the tray. Gently slide the SIM tray back into the slot. Gently slide the SIM tray back into the slot.

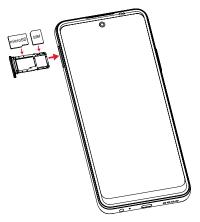

**Note**: MicroSD™ card is sold separately.

## Charge the battery

1. Connect one end of the data cable to the USB port located on the bottom of your phone.

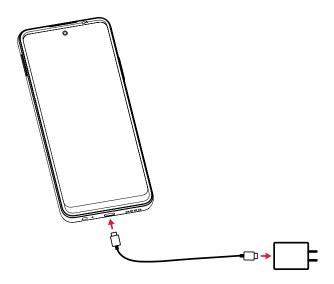

- 2. Connect the other end to the power adapter.
- 3. Connect the power adapter to an electrical outlet to fully charge your phone.

**Note**: Use the power adapter that comes with your phone; using other adapters may damage your phone.

## Optimize your battery life

To optimize your battery life, you can make the following adjustments:

- Turn on power saving mode: Go to Settings > Battery > Battery Saver, and slide the Use Battery Saver switch to the On position.
- Lower screen brightness: Go to Settings > Display > Brightness level, and slide the brightness bar to the left.
- Screen timeout: Go to Settings > Display > Screen timeout, and select proper timeout duration.

## Turn your phone on and off

The instructions below explain how to turn your phone on and off.

### Turn your phone on

Press and hold the **Power** key until the device turns on.

### Turn your phone off

There are two ways you can use to turn your phone off.

- Press the **Power** key and the **Volume up** key at the same time, and tap **Power off**.
- Swipe down on the Status bar twice to enter Quick Settings panel, and tap **Power** icon  $\circlearrowleft$  > **Power off**.

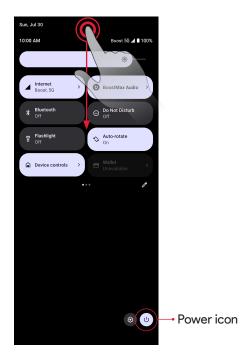

## Complete the setup screens

Once your phone is powered on, you will need to run Setup. The Setup Wizard will appear to guide you through the basic settings on your device.

Follow the instructions to finish your phone setup.

# Home screen

The Home screen is the starting point for your phone's applications, functions, and menus. You can customize your Home screen by adding application icons, shortcuts, folders, and more.

Your Home screen extends beyond the initial screen. To add a new Home screen, drag an app icon to the right edge of the main screen and release the icon.

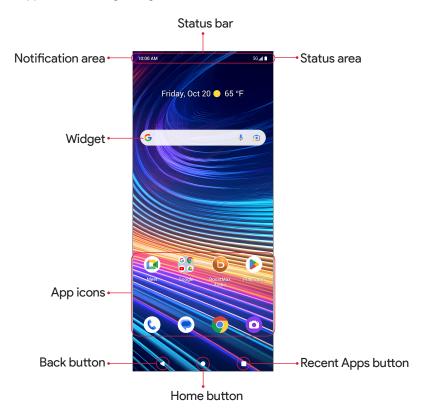

| ltem              | Description                                                                                                    |
|-------------------|----------------------------------------------------------------------------------------------------|
| Status bar        | lcons indicate your phone's status (on the right side) and notifications (on the left side).                                                       |
| Notification area | View notifications for incoming messages, missed calls, application updates, and more. Drag the Status bar down to display the Notification panel. |
| Status area       | View phone and service status information such as signal strength, battery status, Wi-Fi and data connectivity, and ringer status.                 |

| ltem                  | Description                                                                                                    |  |
|-----------------------|----------------------------------------------------------------------------------------------------|--|
| Widgets               | Add customizable quick access to app functions on your phone's Home screen.                                                |  |
| App icons             | Add shortcuts to your favorite apps to the home screen.                                                                    |  |
| Back button           | Tap to return to the previous screen.                                                                                      |  |
| Home button           | Tap to display the main Home screen.                                                                                       |  |
| Recent Apps<br>button | <ul><li>Tap to display a list of recently used apps.</li><li>Double-tap to swap between your last two used apps.</li></ul> |  |

## Status bar

The Status bar at the top of the Home screen provides phone and service status information on the right side and notification alerts on the left.

| Status icons (Right side) |                                |          |                            |
|---------------------------|--------------------------------|----------|----------------------------|
| 3G                        | 3G data service                | .41      | Network (full signal)      |
| 4G<br>LTE                 | 4G LTE data service            | •        | Wi-Fi <sup>®</sup> enabled |
| 5G                        | 5G data service                | <b>(</b> | Hotspot on                 |
|                           | Battery (full charge)          | 0        | GPS in use                 |
| 4                         | Battery (charging)             | <b>†</b> | Airplane mode enabled      |
| Ď                         | Mute on                        |          | NFC™ enabled               |
| *                         | Bluetooth® connected           | VoWiFi   | Wi-Fi® Calling enabled     |
| Notificat                 | Notification icons (Left side) |          |                            |
| <u></u>                   | Download                       | ~        | Missed call                |
| 00                        | New voicemail                  | M        | New Email                  |
| A                         | Warning                        | •        | New text or MMS message    |
| <b>\$</b>                 | Update successful              | 7?       | Wi-Fi network available    |

Note: Not all status and notifications icons are listed on the table above.

## **Notification panel**

- 1. Swipe down on the Status bar to open the Notification panel.
- 2. To check notifications, tap an item in the list.
- 3. Swipe left or right on a notification to delete it, or tap **Clear all** to clear all event-based notifications (other ongoing notifications will remain).
- 4.To close notification panel, swipe up or tap the **Back** button <

# **Quick Settings panel**

- 1. Swipe down on the Status bar again from the Notification panel.
- 2. Tap a setting to turn it on or off.
- 3. You can tap **Settings** (a) to access full settings or tap **Power off** (b) to turn your phone off.

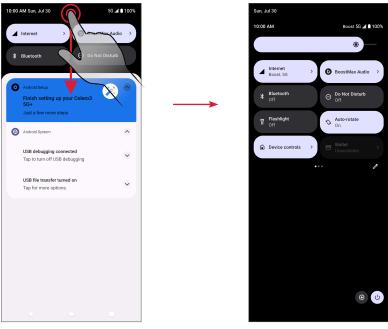

Notification panel

Quick Settings panel

# Making connections

The topics in this section will explain how to help you make connections, from phone calls and maintaining contacts, to text messages, email, Internet, and international services.

# **Phone**

#### Make a call

- 1. From the Home screen, tap **Phone** ( ).
- 2. Tap 🕕 to open the dialpad.
- 3. Enter a phone number in the keypad and tap 📞 👊 to make a call.

During a call, you can tap \_\_\_ at the bottom of the screen to hang up.

You can place phone calls directly from your contacts list, recent calls, and favorite list.

### Receive a call

The Incoming Call screen is displayed when a call is received, along with the caller's numbers and other information you've entered for that contact.

- To answer a call, swipe 📞 up.
- To reject a call, swipe (ᢏ) down.
- Press any side key to mute the ringer.
- Any missed calls are logged in **Recents** .

To answer a call when your screen is unlocked, tap & ANSWER

## Reject a call and send a text message

You can reject an incoming call and automatically send a quick response text message to the caller.

- 1. When a call arrives, tap Reply.
- 2. Tap one of the messages or write your own to send to the caller.

You can edit the preset quick responses by tapping > Settings > Quick responses and edit the quick responses.

# Call settings

- 1. From the Home screen, tap **Phone** ( ).
- 2. Tap > Settings to adjust your call settings.

## Call log

- 1. From the Home screen, tap **Phone** (**\lambda**)
- 2. Tap **Recents** () on the bottom bar to display the Call Log.
- 3. You can tap a contact in the Call Log to display more options.

# Contacts

From the Home screen, swipe up to access Apps and tap **Contacts** ( ).

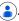

### Add a contact

- 1. From the **Contacts** screen, tap + to add a contact.
- 2. Use the keyboard to enter information. When you are finished, tap Save.

### Edit a contact

- 1. From the **Contacts** screen, tap a contact to view its details.
- 2. Tap **Edit** on the top right corner of the screen.

### Delete a contact

- 1. From the **Contacts** screen, tap a contact to view its details.
- 2. Tap > Delete.

## Share a contact

You can quickly share contacts using Bluetooth, Gmail, or text messages.

- 1. From the **Contacts** screen, tap a contact to view its details.
- 2. Tap > **Share**.
- 3. Select how you'd like to share the contact information card (vCard).

# Contacts settings

On top right corner of the **Contacts** screen, tap ( ) or Google Account avatar when signed in > Contacts settings to adjust your contacts settings.

# Messages

Send instant messages, media, and more with text and multimedia messages.

From the Home screen, tap Messages ().

# Send a text message (SMS)

- 1. From the Messages screen, tap Start chat.
- 2. Enter a contact name or mobile number in the To field and tap the text box and compose your message.

3. When done, tap **Send** to send the text message.

**Note:** Your text message automatically becomes a multimedia message if you enter an email address as the recipient, attach an item, or compose a very long message.

# Send a multimedia message (MMS)

- 1. From the Messages screen, tap 🔘 start chat .
- 2. Fill in one or more recipients and tap the text box to compose your message.
- 3. Tap  $\oplus$  to the left side of the text box to add location, contacts, or files. Tap  $\bigcirc$  to attach photos or videos. Tap  $\bigcirc$  to send sound recordings.
- 4. After adding attachments, you can tap to view it, and tap **⊗** to delete the attachment.
- 5. Tap **Send** to send the MMS message.

## Messages settings

Tap ② on the top right corner of the Messages screen and tap Messages Settings to adjust your messages settings.

# **Gmail**

Use Gmail to send, receive, and manage your email messages. Before using Gmail, you must sign into your Google Account on your phone. From the Home screen, swipe up to access **Apps** and tap **Gmail** (M).

**Note:** You can use the Gmail app to manage email for other accounts, such as Hotmail, Outlook, Exchange, and more.

### Receive an email

When a new email is received, you will see in the Status bar. Drag the Status bar down to display the Notification panel and tap the new message to view it.

## Compose an email

- 1. From the Gmail screen, tap of compose a new email message.
- 2. Enter the message recipient(s), subject, and message, and then tap **Send** .

## **Email settings**

You can access settings for the Gmail app and for your individual email accounts from the Gmail settings menu.

- 1. From the Gmail screen, tap  $\equiv$  > **Settings**.
- 2. Tap **General settings** to access settings for all accounts, or tap an account name to configure settings for a specific email account.

# Internet and social networking

The following topics describe how to connect to and use the Internet on your phone and how to access popular social networking sites.

### Chrome browser

From the Home screen, tap **Chrome** to browse the Internet, search for information, and bookmark your favorite web pages for convenient access.

### Browsing web pages

- 1. Tap the address field.
- 2. Enter a web address or a keyword to browse for web pages.

### Adding a bookmark

- 1. Open the web page you want to bookmark.
- 2. Tap > \( \frac{1}{2} \).

### Opening a bookmark

- 1. From the Chrome browser screen, tap > Bookmarks.
- 2. Select the bookmark of the website you want to view.

### **Customizing browser settings**

- 1. From the Chrome browser screen, tap > Settings.
- 2. In the Settings list, you can select options to customize the browser.

Tip: For more information, visit: google.com/intl/en/chrome/browser/mobile/.

## Facebook

Post updates, see what your friends are up to, upload pictures and check-ins, and more with on-the-go Facebook access.

- 1. From the Home screen, swipe up to access **Apps** and tap **Facebook** .
- 2. Enter your mobile number or email and password and tap Log In, or tap Create new account to join Facebook.
- 3. Once completed, your Facebook account will be added to your phone.

Once you've either created an account or signed in, you can post and view updates, upload pictures, tag locations, and more, all from your phone.

From the Facebook screen, tap What's on your mind? to type an update. You can also share photos and videos, start a live video, scroll through your Facebook feed, and more.

### YouTube

View videos uploaded to YouTube and upload your own videos.

1. From the Home screen, swipe up to access **Apps** and tap **YouTube** ( ).

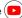

- 2. Browse YouTube channels and tap a video to view.
- 3. The video will play on your phone screen. Tap the screen to pause or resume play while watching.

You can post videos to your YouTube account from your phone.

- 1. Tap **Record/Post Video**  $\oplus$ .
- 2. Select a video to upload, record a new video to upload, or stream a live video. Enter a title, description, and tags, and select a privacy setting.

# Connectivity

The following topics address your phone's connectivity options, including USB file transfer, Wi-Fi, Bluetooth, and more.

#### USB

You can use the USB cable to connect your phone directly to your computer and transfer music, photos, and other content files.

- 1. Connect your phone to your computer using the USB cable.
- 2. Swipe the Status bar down to display the Notification panel and tap Charging this device via USB.
- 3. Tap File Transfer. You can also select other options available.
- 4.On your computer, navigate to the detected device and open it.
- 5. If available, select a drive (Internal shared storage or SD card).
- 6. Select a folder and copy files from your computer to your phone or from your phone to your computer. When done, disconnect your phone from your computer.

#### Wi-Fi

To use your phone's Wi-Fi, you need access to a wireless access point or hotspot.

- 1. From the Home screen, swipe up to access Apps and tap Settings 🙆.
- 2. Tap Network & internet > Internet.
- 3. Slide the Wi-Fi switch to the **On O** position to enable Wi-Fi.
- 4. Tap a Wi-Fi network to connect, enter the password (if applicable), and then tap CONNECT.
- 5. Your phone will be connected to the Wi-Fi network. You will see T in the status bar.

#### Bluetooth

- 1. From the Home screen, swipe up to access Apps and tap Settings 🚳.
- 2. Tap Connected devices > Connection preferences > Bluetooth.
- 3. Slide the Bluetooth switch to the **On O** position.

#### Pair Bluetooth devices

- 1. From the Connected devices screen, tap Pair new device.
- Tap a device under Available devices and follow the on-screen instructions to pair with the device.
- 3. You can now tap a paired device to connect.

### To forget a paired device

- 1. From the Connected devices screen, tap **Settings** next to the device you wish to forget.
- 2. Tap FORGET > FORGET DEVICE.
- 3. The device will be unpaired from your phone.

#### Share files via Bluetooth

You can use Bluetooth to transfer files between your phone and another Bluetoothenabled device, such as a phone or computer. Send photos, videos, calendar events, contacts, and more.

### **NFC**

Allow data exchange when the phone touches another NFC-capable device.

- 1. From the Connection preferences screen, tap **NFC**.
- 2. Slide the switch to the **On** position to turn it on.

# Apps and entertainment

The topics in this section will explore the features that make your phone so much more than a phone, from the BoostMax Audio $^{\text{\tiny{M}}}$  to camera, photos, and more.

# **BoostMax Audio**

With BoostMax Audio, every beat, note, and sound will come alive with unparalleled richness, depth, and clarity. Whether you're an avid music lover, a dedicated gamer, or a movie enthusiast, our cutting-edge technology will transport you into a world of immersive sound like never before.

To access BoostMax Audio, you can choose one of the following ways:

- From the Home screen, tap **BoostMax Audio** .
- From the Home screen, swipe up to access Apps and tap **BoostMax Audio** .
- From the Home screen, swipe up to access Apps and tap Settings > Sound & vibration > BoostMax Audio.

After phone's initial setup, a BoostMax Audio popup window will appear on top of the Home screen, you can tap **TRY IT NOW** to access BoostMax Audio application.

To quickly turn on or turn off the BoostMax Audio, swipe down on the status bar twice to access Quick Settings Panel, then tap **BoostMax Audio**.

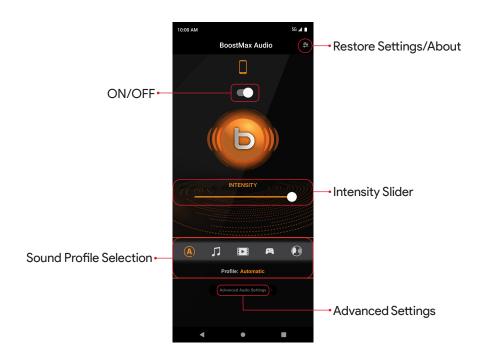

# Camera and video

You can use the camera or video camera to take and share photos and videos.

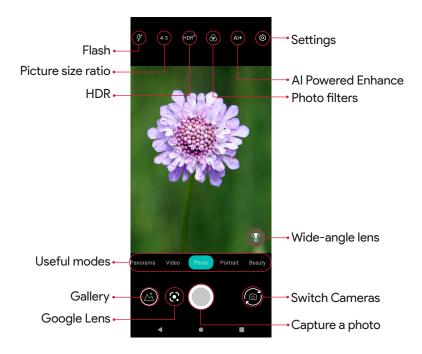

## On-screen icons

|                  | Icons              | Function/Service                                                                       |
|------------------|--------------------|----------------------------------------------------------------------------------------|
| <b>©</b>         | Settings           | Select camera modes and settings options.                                              |
| ₽ <sup>A</sup>   | Flash              | Activate or deactivate the camera flash.                                               |
| 4:3              | Picture size ratio | Set the photo quality and aspect ratio.                                                |
| HDR <sup>A</sup> | HDR enhance        | Activate or deactivate High Dynamic Range enhance mode for clearer, more vivid photos. |
| <b>(S</b> )      | Photo filters      | Choose from a variety of photo color filters.                                          |

|                 | Icons                 | Function/Service                                                                                                    |
|-----------------|-----------------------|----------------------------------------------------------------------------------------------------|
| Al <del>-</del> | Al Powered<br>Enhance | Automatically detect various scenes and adapt<br>the proper settings or parameters like brightness<br>and contrast, color saturation, de-noise, etc. |
|                 | Wide-angle<br>lens    | Capture more detail in landscape photos.                                                                                                    |
|                 | Gallery               | View the last photo or video taken.                                                                                                    |
| <b>©</b>        | Google Lens           | Use Google Lens to find or search what you see in your camera.                                                                                       |
|                 | Capture               | Capture a photo.                                                                                                    |
| 6               | Switch cameras        | Switch between the front and back cameras.                                                                                                    |

# **Useful modes**

| Modes       | Function/Service                                                                            |
|-------------|---------------------------------------------------------------------------------------------|
| Super macro | Take extreme close-ups with Super macro, and capture vivid details of the world around you. |
| Panorama    | Capture more of the scene by combining images to create a panoramic photo.                  |
| Video       | Record videos and access video settings.                                                    |
| Photo       | Capture photos and access camera settings.                                                  |
| Portrait    | Blur the background around the subject for a professional look.                             |
| Beauty      | Smooth imperfections and brighten facial features for flawless photos.                      |
| Super night | Optimize photos in low-light conditions.                                                    |

| Modes | Function/Service                                                                                                    |  |  |
|-------|----------------------------------------------------------------------------------------------------|--|--|
|       | Time lapse: Record videos over a long period of time than speed it up for a fast action moment.                                                            |  |  |
|       | Slow motion: Record videos in slow motion.                                                                                                    |  |  |
| More  | Motion photo: With motion photos, you can get the flexibility of a recording with the same image quality you expect.                                       |  |  |
|       | <ul> <li>Professional: Manually adjust settings such as shutter<br/>speed, ISO, white balance, focus, etc. for professional quality<br/>photos.</li> </ul> |  |  |

Note: Camera options vary based on mode, camera in use, etc.

# Take a photo

- 1. From the Home screen, tap **Camera** o . You can also access the Camera with one of the following methods:
  - From the Home screen, swipe up to access **Apps** and tap **Camera O**.
  - · Press the Power key twice quickly.
  - From the Lock screen, swipe up from the bottom right corner of the screen.
- 2. Tap **Photo** to switch to Photo mode.
- 3. Aim the camera at your subject and tap or press the **Volume** key to take the photo.

# Record a video

- 1. From the Camera screen, tap Video to switch to Video mode.
- 2. Aim the camera at your subject and tap or press the **Volume** key to start recording a video.
- 3. Tap to hold the recording and tap to resume. Tap to stop recording and save your video. To take a picture during the recording, tap .

# Camera settings

You can adjust your camera's settings using the icons on the main camera screen and the full camera settings menu.

- 1. From the Home screen, tap Camera ( ).
- 2. Tap **Settings (6)**.

# **Photos**

Using the **Photos** ( app, you can view photos and watch videos that you've taken, downloaded, or copied onto your storage card or phone memory. For pictures that are on your storage card or phone memory, you can do basic editing such as rotating and cropping.

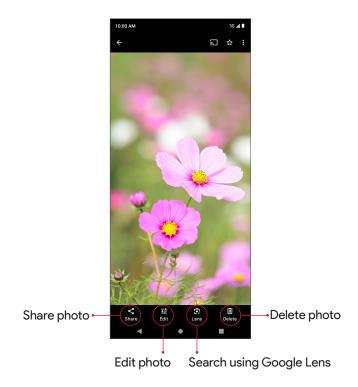

## **Edit photos**

- 1. From the Home screen, swipe up to access **Apps** and tap **Photos** (\*).

- 2. Tap the picture you want to edit.
- 3. Tap 🔁 to access the Edit screen.
- 4. When finished, tap **Save copy** to save a copy of your photo.

# **Productivity**

Use your phone to stay productive and organized with calendar, navigation, alarm, office, and more productivity apps.

### Calendar

Use the Calendar to create and manage events, meetings, and appointments.

From the Home screen, swipe up to access **Apps** and tap **Calendar** (10). You can view calendar in Schedule. Day. 3 days. Week, or Month view.

#### Add an event

- 1. From the Calendar screen, tap **Add** + to add an event.
- 2. Enter event details, and then tap Save.

#### Edit an event

- 1. From the Calendar screen, tap a date and an event to view the details.
- 2. Tap Edit / to edit the event and tap Save to save.

#### Delete an event

- 1. From the Calendar screen, tap a date and an event to view the details.
- 2. Tap **Options** > **Delete** to delete the event.

### Calendar settings

- 1. From the Calendar screen, tap  $\equiv$  > Settings > General.
- 2. Tap an option to adjust Calendar settings.

## Google Maps

Explore and navigate your world with Google Maps. Find places you'll love, connect with businesses you're interested in, and get around with real-time traffic information.

#### Search for destinations

Use Google Maps to locate and map a specific address or destination.

1. From the Home screen, swipe up to access **Apps** and tap **Maps** (?).

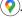

- 2. Tap **Search here**.
- 3. Enter an address, city, facility name, etc., then choose a search result. You will see your location on the map.

## Google Maps operations

- View current location: Tap to find your current location on the map.
- Explore nearby venue categories: Tap Explore 💜 to browse nearby venues by selecting a category such as restaurants, parks, hotels, and more.

- Select map types for different views: Tap Map Type (\$\infty) and choose your map view, or select to view map details such as traffic, street view, etc.
- Find a route to your destination: Tap GO 💠, enter your desired start location and destination, and tap a method of transportation (car, public transit, or on foot) for a list of step-by-step directions to your destination.

### Clock

The Clock app allows you to set alarms, view different world times, use a stopwatch, set a timer, manage your bedtime, and use your phone as a desk clock.

From the Home screen, swipe up to access **Apps** and tap **Clock** .

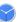

### Set the date and time manually

- 1. From the Clock screen, tap > Settings > Change date & time > Set time automatically > Off.
- 2. Tap **Set date** or **Set time** to set the date or time manually.

#### Create a new alarm

- 1. Tap **Alarm** (3) > + .
- 2. Set the time for the alarm and tap OK.

#### World clock

- 1. Tap Clock (S) > + to access the World clock screen.
- 2. Type to enter a city name and select the city you want to add from the list. To remove a city, swipe the city to the left side.

#### Timer

- 1. Tap **Timer** to access the Timer screen.
- 2. Enter the amount of time into the Timer.
- 3. Tap to begin timing. Tap to pause it.
- 4. Tap (\*) to reset the timer back to previous set time. Tap (\*) to delete the timer. Tap \_\_\_ to add another timer. Swipe up and down to view other active timers.

## Stopwatch

- 1. Tap **Stopwatch** o access the Stopwatch screen.
- 2. Tap to begin the stopwatch. Tap to stop it. Tap to reset the stopwatch to zero. Tap ( to add lap splits.

#### **Bedtime**

- 1. Tap **Bedtime** to access the Bedtime screen.
- 2. Set your sleep time and wake-up time.

Your phone will enter **Bedtime mode** during the sleep time. In Bedtime mode, phone notifications for calls, texts, and other interruptions will be turned off. And the phone's display color will be turned into black and white to reduce the chance of you staying up and using your phone. A wake up alarm will be set automatically to wake you up at the wake-up time you've set.

There are the following options for you to manage your sleep:

- See recent bedtime activity: Keep track of your screen time and see estimates of time spent in bed. This is based on when your phone remained motionless in a dark room.
- Listen to sleep sounds: You can play soothing music to help you fall asleep. Sleep sounds don't play automatically.
- See your upcoming events: To make sure your alarm is set before any events, allow Clock to access your calendar.

Note: You can add **Bedtime mode** to the Quick Settings Panel to enable or disable this mode quickly and easily.

# Useful settings

# Languages

Set the language for the phone's menus.

- 1. From the Home screen, swipe up to access Apps and tap Settings > System.
- 2. Tap Language & input > Languages.
- 3. View your languages.
  - When more than one language has been added, you can touch and hold the language, then drag it up to the first position to set as the default display language.
  - To add a language, tap Add a language, then select the language you want to add.
  - To remove a language, tap > Remove.

# Date & time

From the Home screen, swipe up to access Apps and tap Settings > System > Date & time.

## Set time automatically

From the Date & time screen, tap Set time automatically.

- Use network-provided time: Automatically use the time and date provided by a connected network.
- Use GPS-provided time: Automatically use the time and date provided by GPS.
- Off: Enter the date and time manually. You can then tap Set date or Set time to set the date or time manually.

### Automatic time zone

From the Date & time screen, slide the **Automatic time zone** switch to the **On** position to use network-provided time zone.

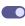

When Automatic time zone turned off, you can tap Select time zone to manually select your time zone.

## Use location to set time zone

From the Date & time screen, slide the Use location to set time zone switch to the On position to use location to set the time zone.

## Use locale default

From the Date & time screen, slide the Use locale default switch to the On position to use the default time format.

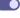

#### Use 24-hour format

From the Date & time screen, slide the **Use 24-hour format** switch to the **On** position to enable the 24-hour time format.

# **Display**

Use the phone's Display settings menu to adjust items such as brightness, screen timeout, and more.

From the Home screen, swipe up to access **Apps** and tap **Settings** > **Display**.

## **Brightness level**

- 1. From the Display screen, tap **Brightness level**.
- 2. Drag the slider to adjust the brightness level manually.

# Adaptive brightness

- 1. From the Display screen, tap **Adaptive brightness**.
- Slide the switch to the On Oposition to enable Adaptive brightness.
- 3. When turned on, your phone will automatically adjust screen brightness based on the lighting conditions.

### Lock screen

- 1. From the Display screen, tap Lock screen.
- 2. Manage what to show and when to show on the lock screen.

### Screen timeout

- 1. From the Display screen, tap **Screen timeout**.
- Set screen timeout interval. Your screen will automatically go to sleep after the set amount of time.
- 3. You can slide the **Screen attention** switch to the **On O** position to prevent your screen from turning off if you're looking at it.

## Dark theme

From the Display screen, slide the **Dark theme** switch to the **On O** position to enable the dark theme.

## Display size and text

- 1. From the Display screen, tap Display size and text.
- 2. Drag the sliders to adjust the font size and display size, slide the switches to enable bold text and high contrast text. You can also tap RESET SETTINGS to reset display size and text to phone's original settings.

## **Night Light**

From the Display screen, slide the **Night Light** switch to the **On O** position to enable Night Light. When enabled, you can set a Night Light schedule and intensity.

#### Auto-rotate screen

From the Display screen, slide the **Auto rotate screen** switch to the **On O** position to enable screen rotation.

## **Smooth Display**

From the Display screen, slide the **Smooth Display** switch to the **On O** position to automatically raise the refresh rate from 60 to 120 HZ for some content. Enable this function will increase battery drain.

#### Screen saver

From the Display screen, tap **Screen Saver** to set the screen saver, adjust screen saver settings.

### Lift to wake

From the Display screen, slide the **Lift to wake** switch to the **On O** position to turn on the phone display by simply lifting your phone from a table or removing it from your pocket.

# Wallpaper & style

# Change the wallpaper

 From the Home screen, swipe up to access Apps and tap Settings > Wallpapers & style.

**Tip:** You can also access the Wallpaper & style menu from the Home screen. From the Home screen, touch and hold an empty space, then tap **Wallpapers & style**.

- Tap CHANGE WALLPAPER, select the wallpaper from your photos or standard wallpapers folders.
- 3. Tap at the bottom right side of the screen and choose to set the wallpaper on the Home screen, Lock screen, or both.

## Change the color theme

- From the Home screen, swipe up to access Apps and tap Settings > Wallpapers & style.
- 2. Choose desired color theme.
  - Tap Wallpaper colors tab and select the desired color combination which comes from the set home screen and lock screen wallpapers.
  - Tap Basic colors tab and select the desired basic color.

## Sound

Control your phone's audio, from ringtones and alerts to tap tones and notifications.

- 1. From the Home screen, swipe up to access Apps and tap Settings.
- 2. Tap Sound & vibration.
- 3. Drag the sliders to adjust the media, call, notification, ring, and alarm volumes.

### Do Not Disturb

- 1. From the Sound & vibration screen, tap **Do Not Disturb**.
- Tap TURN ON NOW to enable Do Not Disturb mode. Some notifications will be silenced when Do Not Disturb is turned on.
- 3. You can set What can interrupt Do Not Disturb, Schedules, etc.

## Phone ringtone

- 1. From the Sound & vibration screen, tap Phone ringtone.
- Select a ringtone for incoming phone calls. You can customize your own ringtone by tapping Add ringtone.

# Digital Wellbeing & parental controls

From the Home screen, swipe up to access **Apps** and tap **Settings** > **Digital Wellbeing & parental controls**.

# Your Digital Wellbeing tools

From this menu, you can get info about how you spend time on your phone, like how often you unlock it and how long you use each app. You can use that info to improve your digital wellbeing. For example, you can set app timers and schedule display changes.

- Dashboard: View your screen time and set timers for your apps.
- **Bedtime mode**: Set a bedtime schedule to disconnect from your phone and avoid interruptions while you sleep.
- Focus mode: Pause distracting apps when you need time to focus.
- Manage notifications: Enable or disable the notifications of apps.
- Do Not Disturb: Mute your device, but allow exceptions such as calls or texts from certain contacts.
- Heads Up: Prompt you to stop staring at your phone while walking. Follow the steps to set up Heads Up feature.

### Parental controls

Add content restrictions and set other limits to help your child balance their screen time. From the Digital Wellbeing & parental controls screen, tap **Set up parental controls**. Follow the screens to finish the setup.

# Security

The Security settings will help you to secure your device, protect your data, and keep your privacy.

From the Home screen, swipe up to access **Apps** and tap **Settings** > **Security**.

### Screen lock

You can set up a screen lock to help secure your phone. Each time that you turn on your device or wake up the screen, you'll be asked to unlock your device.

- 1. From the Security screen, tap **Screen lock**.
- 2. Select one of the following options.
- None: Disable any screen lock.
- Swipe: Set swipe to unlock.
- Pattern: Set an unlock pattern. Follow the prompts to finish the settings.
- PIN: Set a PIN code as the screen unlock method.
- Password: Set a password as the screen unlock method.

## **Fingerprint**

In addition to unlocking your phone, you can also use your fingerprint to authorize purchases and app access.

### Add a fingerprint

- 1. From the Security screen, tap Fingerprint.
- 2. Enter your pattern, PIN, or password.

Note: To add a fingerprint, you must set your backup screen lock method first.

- 3. Tap Next. Put your finger on the sensor located on the Power key and lift after you feel a vibration. Keep pressing and lifting your finger to add the different parts of your fingerprint.
- 4. Tap Done.

Once you've registered your fingerprint, just tap the **Power** key with your finger to wake up and unlock your phone.

### Face unlock

Unlock your phone by looking at it.

## Set up face authentication

- 1. From the Security screen, tap Face unlock.
- 2. Enter your pattern, PIN, or password.

Note: To add a face unlock, you must set your backup screen lock method first.

3. Keep your eyes open and make sure your face is fully visible and not covered by any object, such as a hat or sunglasses.

### Unlock your phone with your face

To unlock your phone, press the **Power** key to light up the phone screen and trigger Face unlock automatically.

**Note**: Face unlock is less secure than fingerprint or password. Someone who looks like you could unlock your phone.

#### Smart Lock

Unlock your device automatically in certain conditions.

From the Security screen, tap **More security settings** > **Smart Lock**.

- On-body detection: Activate On-body detection feature. Your device will now be kept unlocked while it is on you.
- Trusted places: Add a trusted location where the device can remain unlocked.
- Trusted devices: Add a second device that keeps your device unlocked when it is nearby.

#### SIM card lock

From the Security screen, tap **More security settings** > **SIM card lock**.

- Lock SIM card: Enable SIM card lock. SIM lock will require you to enter a PIN to use your device.
- Change SIM PIN: Change the PIN code.

## **Encryption & credentials**

From the Security screen, tap **More security settings** > **Encryption & credentials**.

- Encrypt phone: Your phone is already encrypted.
- Trusted credentials: View trusted security certificates.
- User credentials: View and modify stored credentials.
- Install a certificate: Install certificates from the SD card.
- Clear credentials: Remove all certificates.
- Certificate management app: View apps where the credentials can be used for authentication.

# About phone

Access important phone information, view legal and safety information, etc.

From the Home screen, swipe up to access **Apps** and tap **Settings** > **About phone**.

# Software update

Check for new software updates for your device.

From the Home screen, swipe up to access **Apps** and tap **Settings** > **System** > **System update**. Then tap **Check for update**.

# Safety and use

We recommend that you read this chapter carefully before using your mobile device. The manufacturer disclaims any liability for damage, which may result as a consequence of improper use or use contrary to the instructions contained herein. Use of connected devices subject to Dish Wireless' Terms and Conditions.

## **Traffic Safety**

Always obey the local laws and regulations addressing the use of wireless mobile devices and their accessories in the areas where you drive. The use of mobile devices while driving may be prohibited or restricted in certain areas.

### Conditions of Use

**Operational Warnings:** Only use your mobile device in accordance with local laws and regulations and obey all posted notices in public areas.

Do not attempt to disassemble your mobile device. If you disassemble your mobile device, the warranty will not apply.

Always handle your mobile device with care and keep it in a clean and dust-free place.

Do not allow your mobile device to be exposed to adverse weather or environmental conditions (moisture, humidity, rain, infiltration of liquids, dust, sea air, etc.).

The manufacture's recommended operation temperature range is  $0^{\circ}$ C (32°F) to  $45^{\circ}$ C (113°F).

Use only batteries, battery chargers, and accessories which are recommended by Device manufacturer and its affiliates and are compatible with your mobile device model. Device manufacturer and its affiliates disclaim any liability for damage caused by the use of other chargers or batteries.

Please check local laws and regulations in your jurisdiction to learn how to best dispose of your mobile device.

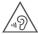

#### PROTECT YOUR HEARING

To prevent possible hearing damage, do not listen at high volume levels for long periods. Exercise caution when holding your device near your ear while the loudspeaker is in use.

## **Privacy**

Please note that you are responsible for using the audio and visual recording features of your device in a manner that respects applicable laws. We disclaim any liability for your use of these or other features of your device to collect data from or about individuals.

## **Legal Information**

In order to provide you with better access to this important information, we've made the materials accessible from the phone's Settings menu. Review these materials prior to using your mobile device. To access the materials on your mobile device, swipe up from the home screen, and tap Settings > About phone > Legal information, and select a topic.

# Regulatory Information (e-label)

Your mobile device uses an electronic label (e-label) that provides regulatory information about your device. To view the regulatory information for this device, on the device, swipe up from the home screen, then tap **Settings** > **About phone** > **Regulatory labels**.

## **Battery and Accessories**

Observe the following precautions for battery use:

- Do not disassemble or open, crush, bend or deform, puncture, or shred.
- Only use the USB cable provided with the phone or that bear the USB-IF logo or have completed the USB-IF compliance program.
- Do not modify or remanufacture, attempt to insert foreign objects into the battery, immerse or expose to water or other liquids, expose to fire, explosion, or other hazards.
- Only use the battery with a charging system that has been qualified with the system per CTIA Certification Requirement for Battery System Compliance to IEEE1725. Use of an unqualified battery or charger may present a risk of fire, explosion, leakage, or other hazards.
- Replace the battery only with another battery that has been qualified with the
  system per this standard: IEEE-Std-1725. Use of an unqualified battery may
  present a risk of fire, explosion, leakage, or other hazards. Only authorized service
  providers shall replace battery. (If the battery is non-user replaceable).
- Promptly dispose of used batteries in accordance with local regulations.
- Improper battery use may result in a fire, explosion, or other hazards.
- Do not replace an embedded battery pack. Improper replacement may present a risk of fire, explosion, leakage, or other hazards. Contact the manufacturer for replacement instructions.
- The phone identifies the battery by the Battery ID Pin.

Products that have the below symbol must be taken to collection points at the end of their life:

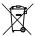

Municipal waste disposal centers with specific bins for these items of equipment.

Collection bins at points of sale.

You can learn more about how to recycle your mobile device by visiting the CTIA website at <a href="www.ctia.org/news/how-to-recycle-your-mobile-device">www.ctia.org/news/how-to-recycle-your-mobile-device</a>.

# CAUTION: IF BATTERY IS REPLACED BY AN INCORRECT TYPE, DEVICE MIGHT EXPLODE. DISPOSE OF USED BATTERIES ACCORDING TO THE INSTRUCTION.

## Chargers

Home A.C./Travel chargers will operate within the temperature range of:  $-10^{\circ}$ C (14°F) to 40°C (104°F).

The chargers designed for your mobile device meet with the standard for safety of information technology equipment and office equipment use. Due to different applicable electrical specifications, a charger you purchased in one jurisdiction may not work in another jurisdiction.

This product should be operated only with the following designated power supply unit(s).

### Travel charger:

Input:

• 100-240V, 50/60Hz, 0.5A.

#### Output:

- 5V/3A 15W, or
- 9V/2.22A 20W. or
- 12V/1.67A 20W.

**⚠** Warning: Cancer and Reproductive Harm - www.P65Warnings.ca.gov.

#### Licenses

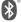

The Bluetooth® word mark and logos are owned by the Bluetooth SIG, Inc. and any use of such marks by Device Manufacturer and its affiliates is under license. Other trademarks and trade names are those of their respective owners.

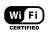

The Wi-Fi Logo is a certification mark of the Wi-Fi Alliance.

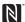

The N-Mark is a trademark or registered trademark of NFC Forum, Inc. in the United States and in other countries.

# Regulatory agency identifications

# **FCC Regulations**

This mobile phone complies with Part 15 of the FCC Rules.

Operation is subject to the following two conditions: ① This device may not cause harmful interference, and ② this device must accept any interference received, including interference that may cause undesired operation.

This mobile phone has been tested and found to comply with the limits for a Class B digital device, pursuant to Part 15 of the FCC Rules. These limits are designed to provide reasonable protection against harmful interference in a residential installation. This equipment generates, uses and can radiate radio frequency energy and, if not installed and used in accordance with the instructions, may cause harmful interference to radio communications.

However, there is no guarantee that interference will not occur in a particular installation. If this equipment does cause harmful interference to radio or television reception, which can be determined by turning the equipment off and on, the user is encouraged to try to correct the interference by one or more of the following measures:

- · Reorient or relocate the receiving antenna.
- Increase the separation between the equipment and receiver.
- Connect the equipment into an outlet on a circuit different from that to which the receiver is connected.
- Consult the dealer or an experienced radio/TV technician for help.

Changes or modifications not expressly approved by the party responsible for compliance could void the user's authority to operate the equipment.

Operation of transmitters in the 5.925-7.125 GHz band is limited to indoor use only. Operation prohibited on oil platforms, cars, trains, boats, and aircraft, except that operation of this device is permitted in large aircraft while flying above 10,000 feet.

Operation of transmitters in the 5.925-7.125 GHz band is prohibited for control of or communications with unmanned aircraft systems.

# RF Exposure Information (SAR)

This mobile phone meets the government's requirements for exposure to radio waves. This phone is designed and manufactured not to exceed the emission limits for exposure to radio frequency (RF) energy set by the Federal Communications Commission of the U.S. Government. The exposure standard for wireless mobile phones employs a unit of measurement known as the Specific Absorption Rate, or SAR. The SAR limit set by the FCC is 1.6 W/kg. Tests for SAR are conducted using standard operating positions accepted by the FCC with the phone transmitting at its highest certified power level in all tested frequency bands.

Although the SAR is determined at the highest certified power level, the actual SAR level of the phone while operating can be well below the maximum value. This is because the phone is designed to operate at multiple power levels so as to use only the power required to reach the network. In general, the closer you are to a wireless base station, the lower the power output.

The highest SAR value for the model phone as reported to the FCC when tested for use at the ear is 1.28 W/kg, in hotspot mode is 1.27 W/kg, and when worn on the body, as described in this user guide, is 1.17 W/kg (Body-worn measurements differ among phone models, depending upon available accessories and FCC requirements.)

While there may be differences between the SAR levels of various phones and at various positions, they all meet the government requirement.

The FCC has granted an Equipment Authorization for this model phone with all reported SAR levels evaluated as in compliance with the FCC RF exposure guidelines. SAR information on this model phone is on file with the FCC and can be found under the Display Grant section of <a href="https://www.fcc.gov/oet/ea/fccid">www.fcc.gov/oet/ea/fccid</a> after searching on FCC ID: XD6U695DS.

For body-worn operation, this phone has been tested and meets the FCC RF exposure guidelines for use with an accessory that contains no metal and positions the handset a minimum of 1.5 cm from the body. Use of other accessories may not ensure compliance with FCC RF exposure guidelines. If you do not use a bodyworn accessory and are not holding the phone at the ear, position the handset a minimum of 1.5 cm from your body when the phone is switched on.

# Hearing Aid Compatibility (HAC)

This phone has a HAC rating of M4/T3 (2011 ANSI).

## What is hearing aid compatibility?

The Federal Communications Commission has implemented rules and a rating system designed to enable people who wear hearing aids to more effectively use these wireless telecommunications devices. The standard for compatibility of digital wireless phones with hearing aids is set forth in American National Standard Institute (ANSI) standard C63.19. There are two sets of ANSI standards with ratings from one to four (four being the best rating): an "M" rating for reduced interference making it easier to hear conversations on the phone when using the hearing aid microphone, and a "T" rating that enables the phone to be used with hearing aids operating in the tele-coil mode, thus reducing unwanted background noise.

## How will I know which wireless phones are hearing aid compatible?

The Hearing Aid Compatibility rating is displayed on the wireless phone box. A phone is considered Hearing Aid Compatible for acoustic coupling (microphone mode) if it has an "M3" or "M4" rating. A digital wireless phone is considered Hearing Aid Compatible for inductive coupling (tele-coil mode) if it has a "T3" or "T4" rating.

# Warranty

With this manufacturer's warranty ("Warranty"), TINNO USA INC. ("Manufacturer") guarantees this product against any material, design and manufacturing defects. The duration of this Warranty is specified in article 1 below.

This Warranty does not affect your statutory rights, which cannot be excluded or limited, in particular in relation to the applicable legislation on defective products.

# Warranty duration

The product may consist of several parts, which may have separate warranty periods, to the extent permitted by local laws. The "Warranty Period" (as defined in the table below) takes effect on the date of delivery of the product (as indicated on the proof of purchase).

### 1. Warranty period (see table below):

| Phone                                      | 24 Months |
|--------------------------------------------|-----------|
| USB Cable and Charger                      | 12 Months |
| Other Accessories (if included in the box) | 12 Months |

#### 2. Warranty period for repaired or replaced parts:

Subject to special provisions of local laws in force, the repair or replacement of a product does not, under any circumstances whatsoever, extend the original warranty period of the product concerned. However, the repaired or replaced parts are guaranteed in the same manner and for the same defect for a period of ninety days after delivery of the repaired product, even if their initial warranty period has expired. Proof of purchase required.

## Implementation of the Warranty

If your product is faulty under normal conditions of use and maintenance, in order to benefit from the present warranty, please contact the Manufacturer support center via its website (<a href="www.tinno.us/support">www.tinno.us/support</a>) or by calling (855) 945-6872. The Manufacturer support center will then provide you with instructions on how to return the product for support under warranty.

# Warranty exclusions

Manufacturer guarantees its products against material, design and manufacturing defects. The Warranty does not apply in the following cases:

- 1. Normal wears and tears of the product (including on camera lenses, batteries and screens) requiring periodic repair and replacement.
- 2. Defects and damages due to negligence, to the product being used other than in a normal and customary manner, to the noncompliance with the recommendations of the Manufacturer's user guide, to an accident, regardless of the cause. Instructions for use and maintenance of the product can be found in the Manufacturer's user guide.

- The opening, unauthorized disassembly, modification being carried out or repair of the product by the end user or by persons or by service providers not approved by Manufacturer and/or with spare parts not approved by Manufacturer.
- 4. Any failure, defect, or malfunction caused by use of the product with accessories, peripherals and other products whose type, condition and/or standards do not meet the Manufacturer's requirements.
- 5. Any failure, defect, or malfunction caused by the use or connection of the product to equipment or software not approved by Manufacturer. Some defects may be caused by viruses due to unauthorized access by yourself or by a third party service, computer systems, other accounts or networks. This unauthorized access may take place through hacking, misappropriation of passwords or various other means.
- Defects and damage due to the exposure of the product to humidity, extreme temperatures, corrosion, oxidation, or to any spillage of food or liquids, chemicals and generally any substance likely to alter the product.
- 7. Any failure, defect, or malfunction caused by services and applications downloaded or otherwise installed by end user that have not been either developed, recommended, or pre-installed by Manufacturer and whose functioning is the exclusive responsibility of their designers.
- Installation and use of the product in a manner that does not comply with the technical or security standards of regulations in force in the country where it's installed or used.
- 9. Modification, alteration, degradation or illegibility of the IMEI number, serial number or EAN of the product.

Upon expiration of the warranty period or upon an exclusion of warranty, Manufacturer may, at its discretion, provide a quote for the repair and offer to provide support for the product, at your cost.

The Manufacturer contact and after-sales service details are subject to change; the most recent information is available on <a href="https://www.tinno.us/support">www.tinno.us/support</a>.